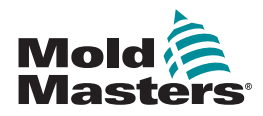

# KVIKGUIDE TIL TEMPMASTER™ M1 PLUS-CONTROLLER

# HOVEDSKÆRME OG MENUER

### KONFIGURATION AF CONTROLLEREN

OPRETTELSE AF NYT VÆRKTØJ KONFIGURATION AF STYREKORT KONFIGURATION AF VÆRKTØJSPARAMETRE KONFIGURATION AF CONTROLLER-PARAMETRE KONFIGURATION AF ZONEINDSTILLINGER INDSTILLING AF DYSE- OG FORDELERTEMPERATURER LAGRING I TOOLBANK

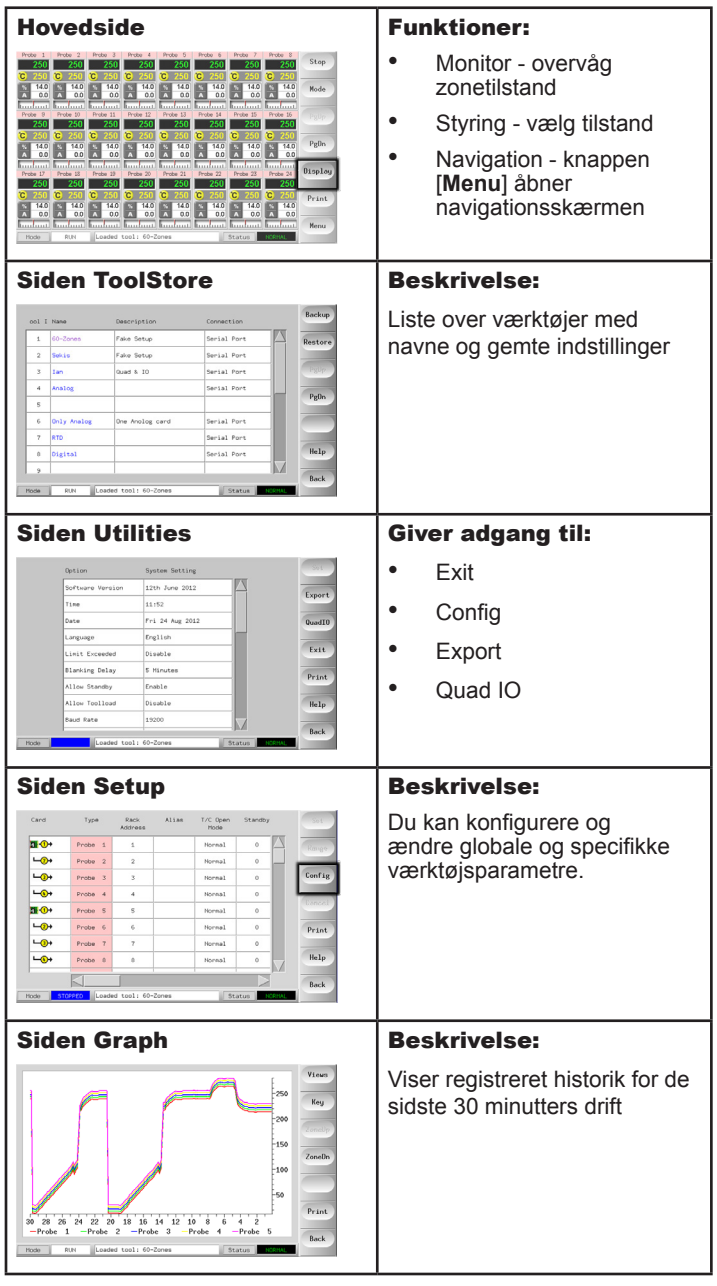

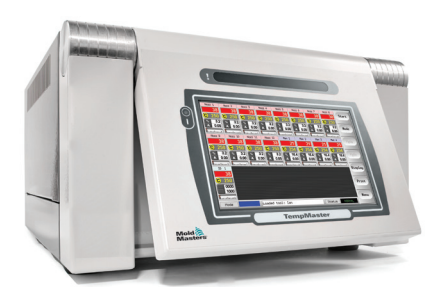

#### BETJENING AF CONTROLLEREN

OPSTARTSPROCEDURE SKIFT ELLER INDSTILLING AF ZONETEMPERATURER SKIFT AF TILSTANDE - INDIVIDUELLE ZONER SKIFT AF TILSTANDE - FLERE ZONER KONTROL AF ZONEYDELSE NEDLUKNINGSPROCEDURE

#### GLOBAL SUPPORT

## HOVEDSKÆRME OG MENUER KONFIGURATION AF CONTROLLEREN

#### OPRETTELSE AF NYT VÆRKTØJ

- 1. Vælg [**Menu**] for at åbne siden ToolStore.
- 2. Vælg en tom værktøjsplads, og vælg derefter [**Detect**].
- 3. Indtast systemadgangskoden.
- 4. Indtast et nyt navn til værktøjet.
- 5. Vælg [**Enter**].

#### **KONFIGURATION AF STYREKORT**

- 1. Vælg den første zone, der skal konfigureres.
- 2. Vælg den sidste zone, der skal konfigureres.
- 3. Vælg [**Range**] for at medtage alle zoner derimellem.
- 4. Vælg [**Set**] for at se menuen Configure Card Slot.
- 5. Vælg zonetype: manifold, dyse, monitor, special eller ikke i brug.
- 6. Vælg header-farve.
- 7. Vælg [**OK**].
- 8. Gentag trin 1 til 4, indtil alle zoner er konfigureret.

**Bemærk**: Zoner udfyldes med standardværdier, som kan accepteres eller ændres.

#### KONFIGURATION AF VÆRKTØJSPARAMETRE

- 1. Vælg zoner af samme type.
- 2. Vælg parameter.
- 3. Vælg [**Set**].
- 4. Indstil værdi.
- 5. Vælg [**Enter**].

**Bemærk**: Se en liste med og beskrivelse af alle værktøjsparametre i brugsanvisningen.

#### KONFIGURATION AF CONTROLLER-PARAMETRE

- 1. Vælg [**Config**] for at se de globale parametre.
- 2. Hvis du vil se de globale parametre og deres nuværende indstillinger, skal du vælge [**List**].
- 3. Vælg indstilling og ønsket mulighed/funktion.
- 4. Vælg [**OK**] for at overtage ændringerne, eller vælg [**Cancel**] for at afslutte uden at foretage ændringer.

**Bemærk**: Se en liste med og beskrivelse af alle globale parametre i brugsanvisningen.

#### KONFIGURATION AF ZONEINDSTILLINGER

- 1. Vælg den første zone, der skal konfigureres.
- 2. Vælg den sidste zone, der skal konfigureres.
- 3. Vælg [**Range**] for at medtage alle zoner derimellem.
- 4. Vælg [**Set**].
- 5. Indstil den ønskede værdi.
- 6. Vælg [**Enter**] for at bevare den nye indstilling eller [**Esc**] for at forlade skærmen uden at gemme.

# INDSTILLING AF DYSE- OG FORDELERTEMPERATURER

- 1. Vælg [**Set**], og indtast adgangskoden, hvis du bliver bedt om det.
- 2. Vælg [**Auto**], og indstil en ny temperatur ved hjælp af det numeriske tastatur.
- 3. Vælg [**Enter**] for at bevare den nye temperatur eller [**Esc**] for at forlade skærmen uden at gemme.

# LAGRING I TOOLBANK

- 1. Vælg siden ToolStore.
- 2. Vælg det ønskede værktøj.
- 3. Vælg [**Save**].

# BETJENING AF CONTROLLEREN

# OPSTARTSPROCEDURE

- 1. Brug hovedkontakten for at aktivere kabinettet.
- 2. Når kabinettet er slået til, skal du trykke på konsolknappen, indtil displayet tændes.

Når displayskærmen er tændt, har du to valgmuligheder på konsollen:

- Hvis konsolopstart er indstillet til **Stop**, forbliver værktøjet inaktivt og varmer ikke op.
- Hvis konsolopstart er indstillet til **Startup**, **Standby** eller **Run**, forsyner controlleren zonerne med strøm, så de varmer op.

# SKIFT ELLER INDSTILLING AF ZONETEMPERATURER

- 1. Vælg en zone.
- 2. Vælg en anden zone.
- 3. Vælg [**Range**].
- 4. Vælg [**Set**]. Indtast systemadgangskode, hvis du bliver bedt om det.
- 5. Vælg en af mulighederne:
	- [**Set**] indstil en ny temperatur
	- [Add] hæv den generelle temperatur
	- [**Sub**] sænk den generelle temperatur
- 6. Indtast den ønskede værdi.

Den nye temperatur vises på hovedsiden.

# SKIFT AF TILSTANDE - INDIVIDUELLE ZONER

- 1. Vælg en eller flere zoner.
- 2. Vælg [**Set**], og indtast adgangskoden, hvis du bliver bedt om det
- 3. Vælg en af følgende muligheder:
	- [Set] indstil en ny temperatur
	- [**Plus**] hæv den generelle temperatur
	- [**Minus**] sænk den generelle temperatur
- 4. Indtast den ønskede værdi. Den nye temperatur vises på hovedsiden.
- 5. Vælg [**Enter**] for at bevare den nye temperatur eller [**Esc**] for at forlade skærmen uden at gemme.

# SKIFT AF TILSTANDE - FLERE ZONER

- 1. Vælg [**Button One**] eller [**Mode**] fra hovedsiden, og vælg derefter den ønskede tilstandsknap.
- 2. Vælg [**OK**] for at bekræfte, eller vælg [**Cancel**] for at afslutte uden at ændre indstillinger.

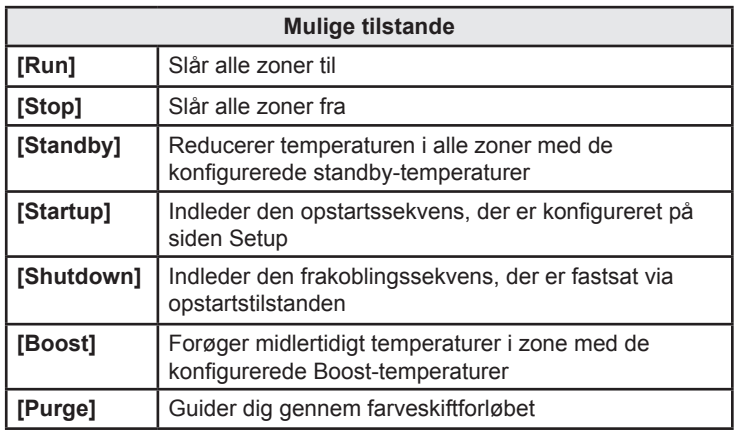

# KONTROL AF ZONEYDELSE

Controlleren registrerer temperaturhistorik og viser en graf over temperaturen for de sidste 30 minutter.

- 1. Vælg op til seks zoner.
- 2. Vælg [**Graph**].
- 3. Vælg [**Key**] for at forøge grafstørrelsen.
- 4. Vælg en af de øverste fire [**Zoom**]-knapper for at udvide temperaturskalaens tid.
- 5. Træk i en af skalaerne for at skifte visning.

**Bemærk**: I det øjeblik du benytter Zoom-knappen, låses grafen og opdateres derefter ikke.

# NEDLUKNINGSPROCEDURE

- 1. Vælg tilstanden [**Stop**] på hovedsiden for at reducere opvarmningen til nul.
- 2. Vælg [**Exit**] på siden Utils for at lukke konsolcomputeren.
- 3. Afbryd al strøm til hele systemet ved hjælp af hovedafbryderen.

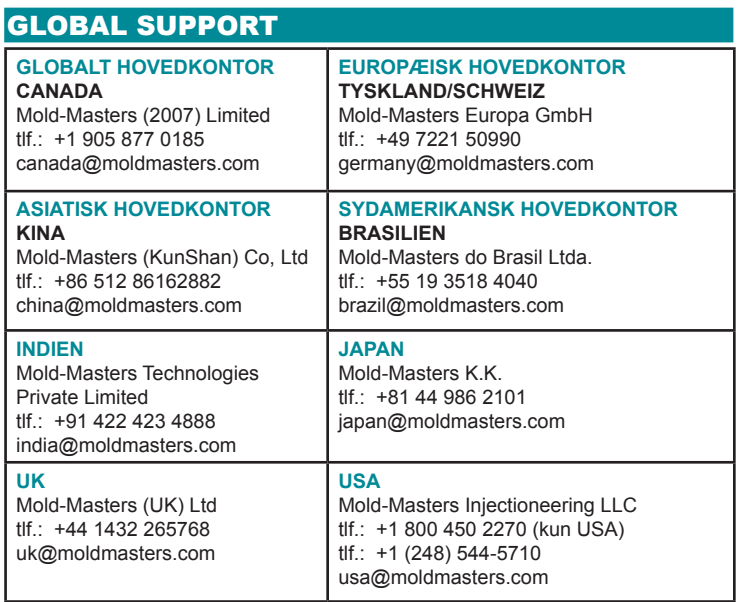